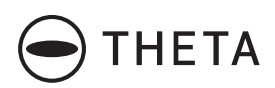

**RICOH THETA X** 

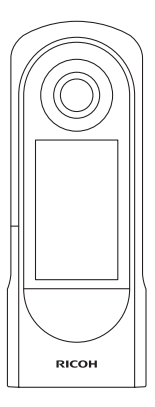

**Quick Start Guide Kurzanleitung Guide de démarrage rapide** クイックスタートガイド

### **RICOH**

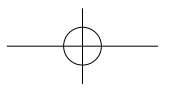

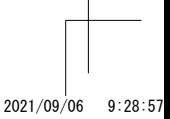

Receptor4.0\_QSG\_cover14.indd 1 2021/09/06 9:28:57

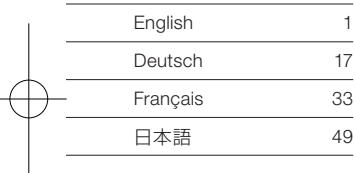

ł

Model: R04010

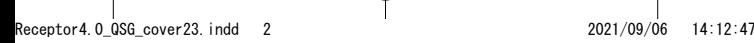

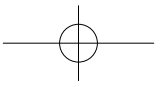

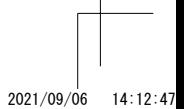

English

thetax/

# A New Way to Enjoy Photography

#### ● Easy Operation Introduction Video

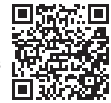

You can watch a video of how to use this product. https://www.thetalab.ricoh/en/howto/tips/

#### ● Product Website

You can see the latest product information and useful hints and tips on using this product. https://theta360.com/en/

#### ● Brand Website

You can see the tips on how to enjoy this product, various events, and other information. https://www.thetalab.ricoh/en/

#### ●User Guide

You can access the user guide for details on how to use this product. https://support.theta360.com/en/manual/

● Support Information

You can see the support information and entire warranty provisions.

https://support.theta360.com/en/

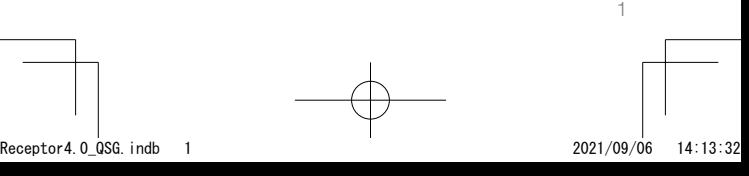

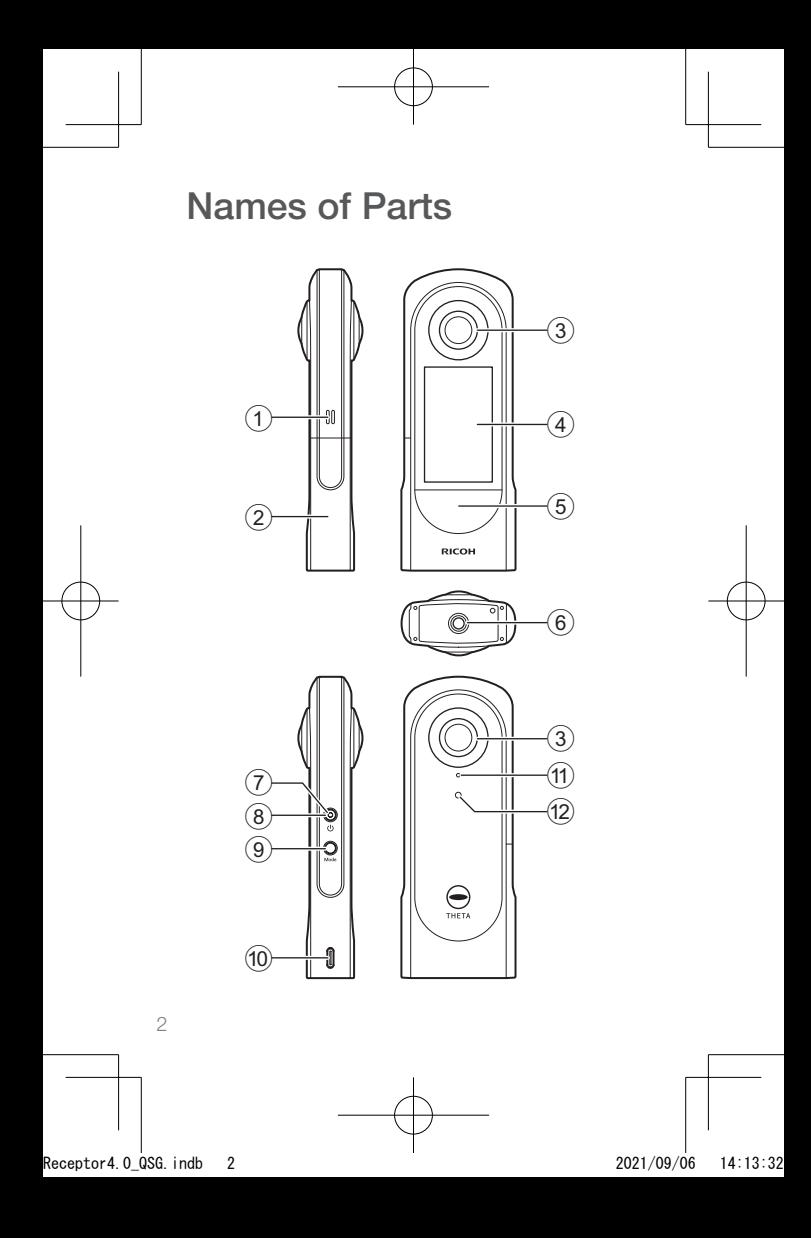

- 1 Speaker
- 2 Battery/card cover
- 3 Lens
- 4 LCD panel

Displays the menu, shooting information, and captured images. Touch operation is possible on this panel.

5 Shutter button

Shoots a still image or video when pressed.

- 6 Tripod mount hole
- 7 Power lamp

Lights blue when the power is on.

8 Power button

Turns the power on and off when pressed and held. Turns the sleep mode on and off when pressed briefly.

9 Mode button

Switches the shooting mode.

Runs and terminates the installed plug-ins when pressed and held.

#### 0 USB terminal (USB Type-C)

Connects with other devices via the provided USB cable.

(1) Microphone

#### 12 Camera status lamp

Lights when shooting can be performed.

● Be careful when handling the lens section. Always store the camera in the provided soft case when the camera is not used.

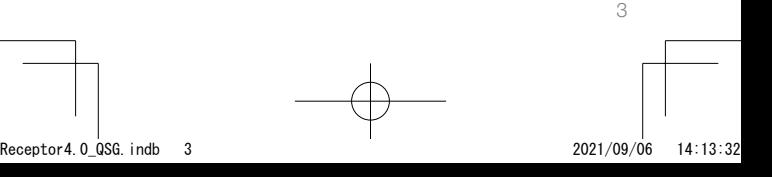

## Before Use

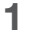

<sup>1</sup> Check that the power of the camera is off.

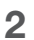

2 Slide the battery/card cover in the direction of the arrow to open it.

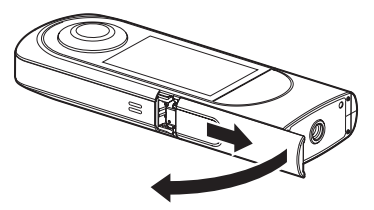

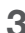

Check that the orientation of the battery is correct, and insert it all the way while pushing the latch sideways.

To remove the battery, slide the latch.

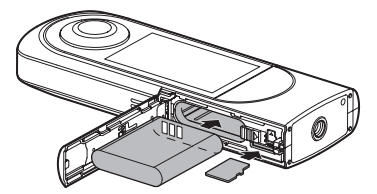

4 Check that the orientation of the memory card is correct, and insert it.

Use a commercially available microSDXC card (64 GB or higher, UHS-I).

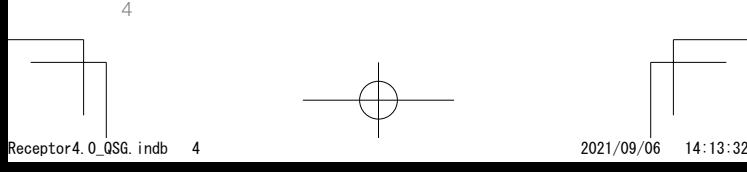

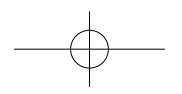

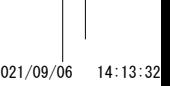

### 5 Close the battery/card cover.<br>6 Connect the camera to a con Connect the camera to a computer with the provided USB cable to charge the battery.

The battery level can be checked on the LCD panel. The power lamp lights green during charging, and the lamp turns off when charging is complete.

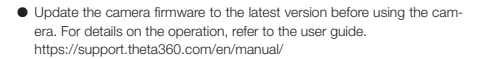

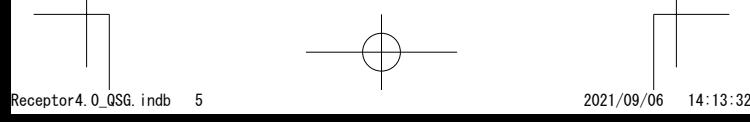

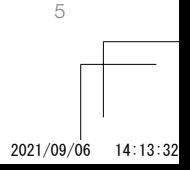

### Basic Operation

#### ●Turning the Camera On

Press and hold the power button for approx. 1 second. The power lamp starts to flash.

In the sleep mode, briefly press the power button to recover from the sleep mode.

Touch on the LCD panel for subsequent operations.

#### ●Making Initial Settings

When the camera is started for the first time, set the language, position information, and date and time according to the on-screen instructions.

Then the LCD panel shows how to operate on the shooting, setting, and playback screens and how to connect the camera to a smartphone.

If [Auto] is set in the date and time setting, the date and time of the camera is synchronized with those of the smartphone when the camera is connected to the basic app for smartphone.

When the initial settings are complete, the shooting screen appears.

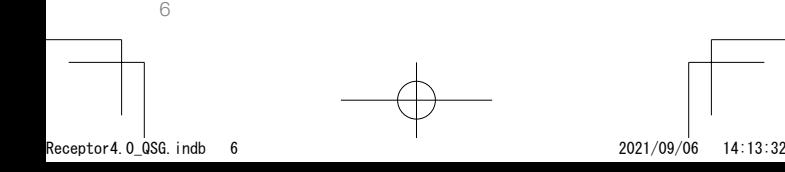

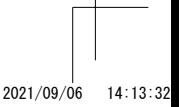

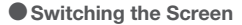

Swipe from the edge of the LCD panel while the shooting screen is displayed to switch the screen.

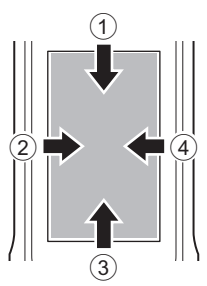

- 1 Swiping down: Camera setting screen
- 2 Swiping right: Playback screen
- 3 Swiping up: Shooting parameter setting screen Swiping up again: Shooting setting screen
- 4 Swiping left: Plug-in selection screen
- Swipe the bar at the edge of each screen toward the center to return to the shooting screen. The panel display returns to the shooting screen also when the shutter button is pressed.

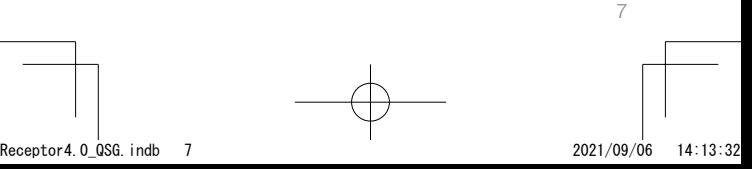

#### ● Shooting Screen

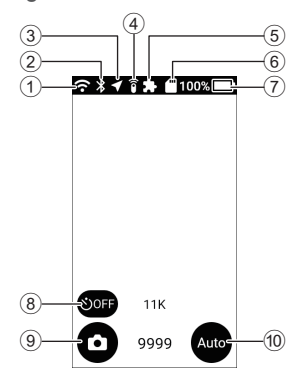

- Wireless LAN communication status
- Bluetooth®
- Position information
- Remote control
- Plug-in
- Memory card
- Battery level
- Self-timer
- Shooting mode
- Exposure program
- For ⑧, ⑨, and ⑩, you can make settings by tapping them.

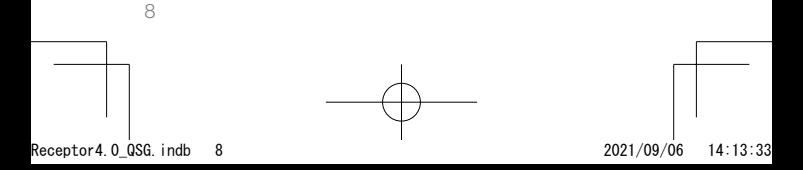

## Downloading the App

You can capture and play back images with this camera alone, but furthermore, you can use a smartphone app to shoot, view, and share images from your smartphone. Download the basic app that is compatible with your smartphone.

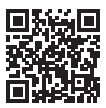

https://support.theta360.com/en/download/

The app "THETA+" for editing captured still images and videos is also available.

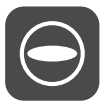

Basic app THETA+

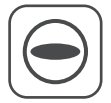

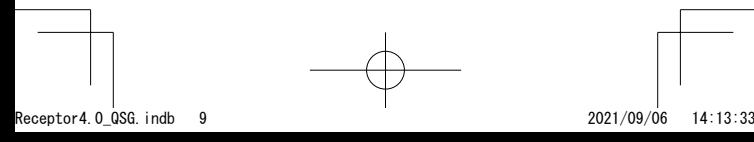

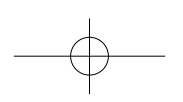

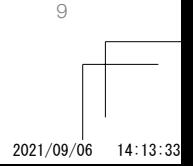

## Connecting to a Smartphone

You can use the Bluetooth® function to connect the camera to a smartphone via a wireless LAN.

- Turn the power on, and then tap  $\bullet$  on the camera setting screen. **\*** appears on the LCD panel.
- 2 Turn on the Bluetooth<sup>®</sup> and Wi-Fi™ functions of the smartphone.
- 
- 3 Start the basic app for smartphone.
- $\blacktriangle$  Tap  $\ominus$  on the screen of the basic app, and then follow the on-screen instructions.

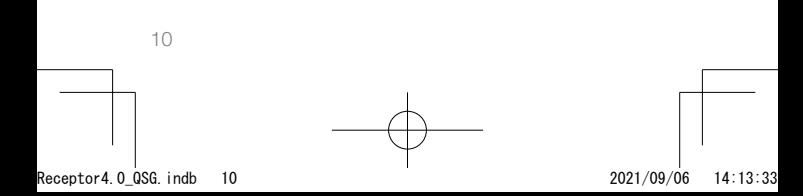

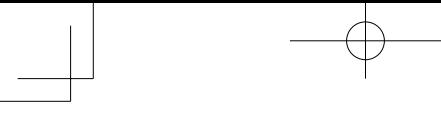

● When the Bluetooth<sup>®</sup> Function Is Not Used

Select the SSID of this camera in the network list of the Wi-Fi™ settings on the smartphone, and then enter the password.

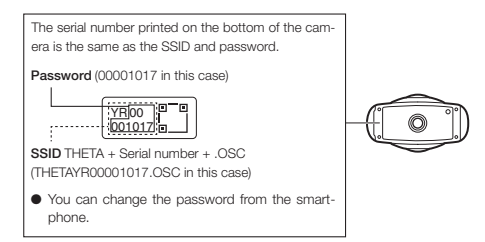

■When the Connection Cannot Be Established

- Turn  $\bigcirc$  off and back on on the camera setting screen.
- 2 Check that the camera is not connected to another wireless LAN such as a public Wi-Fi™ network.
- 3 Execute [Reset password] on the camera setting screen.
- Turn off the power of the camera, restart the basic app for smartphone, and then turn the power on again.

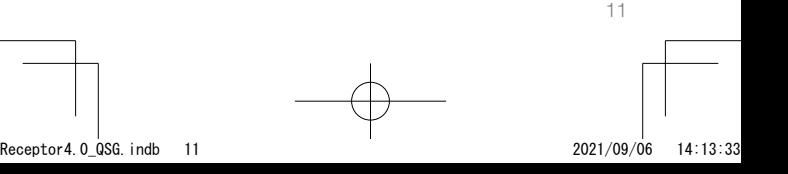

## Connecting to a Wireless **Router**

You can connect the camera to a wireless router in the client mode.

1 Select [SSID] in [Client mode] on the camera setting screen, and then enter the password.

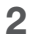

2 Tap [Connect].

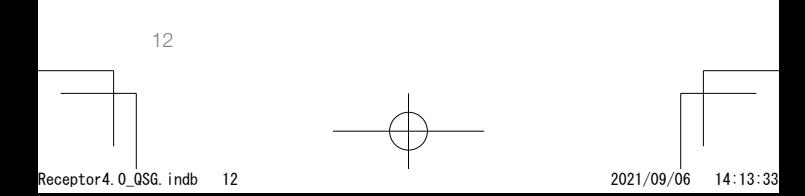

## Shooting and Viewing

#### ● Switching the Shooting Mode

You can switch the shooting mode by tapping  $\mathbf 0$  or  $\mathbf 0$  on the shooting screen.

Alternatively, press the mode button on the side to switch the shooting mode.

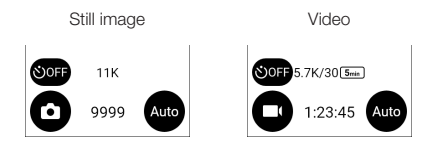

#### ● Shooting Still Images and Videos

You can shoot still images and videos from the camera or smartphone.

To shoot still images and videos using the camera, press the shutter button.

To shoot still images and videos using the smartphone, use the basic app for smartphone.

For how to shoot with the remote control (TR-1) sold separately, refer to the user guide.

https://support.theta360.com/en/manual/

#### ●Viewing Still Images and Videos

You can view captured still images and videos on the LCD panel. You can also send still images and videos to the smartphone for viewing, using the basic app for smartphone.

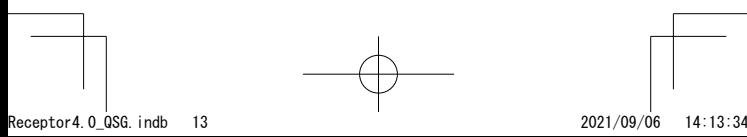

## Sharing on SNS

You can share captured still images and videos on social networking services such as Twitter and Facebook.

Still images and videos can be shared from the basic app for smartphone, editing app "THETA+", or basic app for computer.

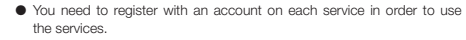

● For details on viewing and sharing images from a computer, refer to the user guide.

https://support.theta360.com/en/manual/

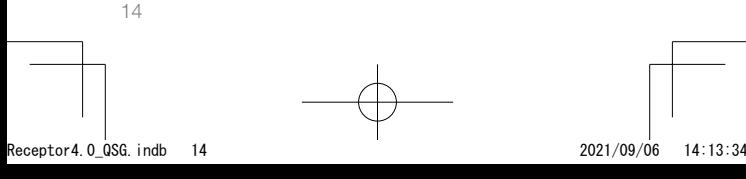

## Extending the Functions

You can use the camera in special modes by using the plugins installed in the camera.

- Running and Terminating the Plug-in
	- Swipe left on the LCD panel to display the plug-in selection screen.
- 
- 2 Tap the plug-in to use. The plug-in is run.
- 3 Press and hold the mode button on the side to terminate the plug-in.

- The next time the mode button is pressed and held, the last selected plug-in is run. If a plug-in has never been run, the plug-in selection screen appears.
- In addition to the pre-installed plug-ins, you can add new plug-ins. When the connection is established in the client mode, you can install plug-ins on the plug-in selection screen.
- For details on the plug-in, refer to the user guide. https://support.theta360.com/en/manual/

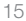

● Facebook, the Facebook logo, and "f" logo are trademarks or registered trademarks of Facebook, Inc.

● Twitter, the Twitter logo, Twitter "t" logo, and Twitter blue bird are registered trademarks of Twitter, Inc. in the United States and other countries.

● Wi-Fi is a registered trademark of Wi-Fi Alliance.

● Bluetooth is a registered trademark of Bluetooth SIG, Inc.

- USB Type-C is a trademark of USB Implementers Forum.
- The images, illustrations, and screen captures used in this guide may differ from those of the actual device.

Unauthorized reproduction of this document in whole or in part is strictly prohibited.

The content of this document may be changed at any time without prior notice.

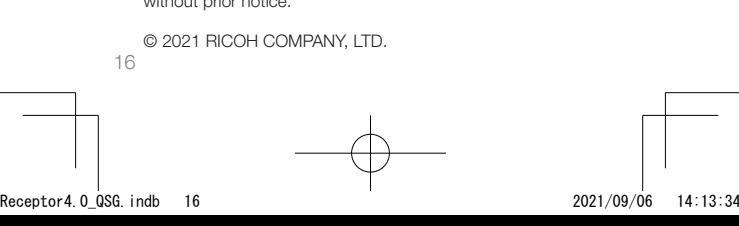

Deutsch

## Fotografie mal ganz anders genießen

#### ●Einführungsvideo zur einfachen Bedienung

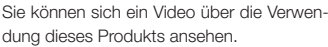

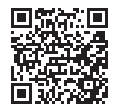

https://www.thetalab.ricoh/en/howto/tips/ thetax/

#### ●Produkt-Website

Sie können die neuesten Produktinformationen sowie nützliche Hinweise und Tipps zur Verwendung dieses Produkts einsehen.

https://theta360.com/de/

#### ●Marken-Website

Sie können sich Tipps für den Umgang mit diesem Produkt, Informationen zu verschiedenen Veranstaltungen und weitere Informationen ansehen. https://www.thetalab.ricoh/en/

#### ● Benutzerhandbuch

Sie können auf das Benutzerhandbuch zugreifen, um Einzelheiten zur Verwendung dieses Produkts zu erfahren. https://support.theta360.com/de/manual/

#### ●Informationen zum Support

Sie können die Informationen zum Support und die gesamten Garantiebestimmungen einsehen. https://support.theta360.com/de/

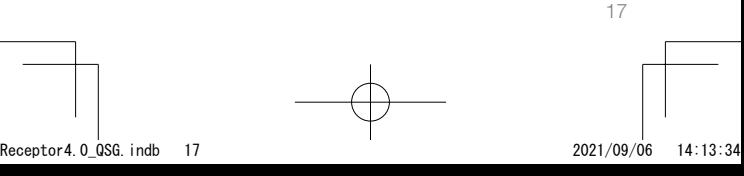

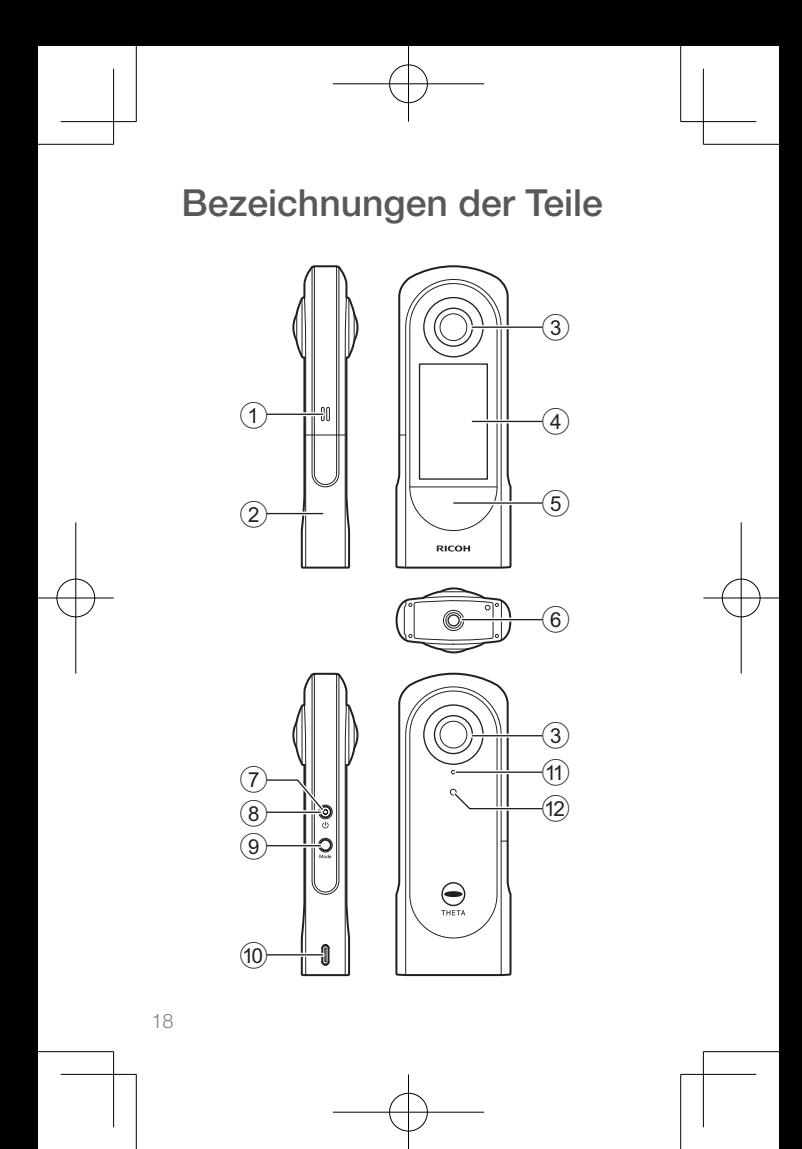

Receptor4.0\_QSG.indb 18 2021/09/06 14:13:34

- 1 Lautsprecher
- 2 Akku-/Kartenfachabdeckung
- 3 Objektiv
- (4) LCD-Bildschirm

Zeigt das Menü, die Aufnahmeinformationen und die aufgenommenen Bilder an. Bei diesem Bildschirm ist eine Touch-Bedienung möglich.

5 Auslöser

Wird dieser gedrückt, wird ein Standbild oder ein Video aufgenommen.

- 6 Stativgewinde
- 7 Betriebsleuchte

Leuchtet blau, wenn das Gerät eingeschaltet ist.

8 Ein/Aus-Taste

Durch Gedrückthalten wird das Gerät ein- und ausgeschaltet.

Durch kurzes Drücken wird der Ruhemodus ein- und ausgeschaltet.

#### 9 Modustaste

Wechselt den Aufnahmemodus.

Durch Gedrückthalten werden die installierten Plug-ins ausgeführt und beendet.

#### 0 USB-Anschluss (USB-Typ-C)

Dient zum Anschließen anderer Geräte über das mitgelieferte USB-Kabel.

#### **11** Mikrofon

#### **12** Statusleuchte der Kamera

Leuchtet, wenn eine Aufnahme durchgeführt werden kann.

● Gehen Sie mit dem Objektivbereich sehr vorsichtig um. Bewahren Sie die Kamera immer in der mitgelieferten Schutzhülle auf, wenn Sie sie nicht verwenden.

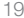

Receptor4.0\_QSG.indb 19 2021/09/06 14:13:34

### Vor der Verwendung

- 
- Vergewissern Sie sich, dass die Kamera ausgeschaltet ist.
- 

2 Schieben Sie die Akku-/Kartenfachabdeckung in Pfeilrichtung, um sie zu öffnen.

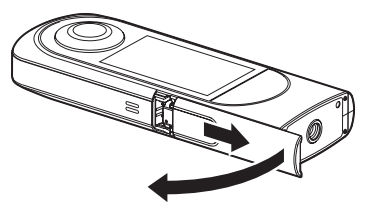

3 Prüfen Sie, ob die Ausrichtung des Akkus korrekt ist, und setzen Sie ihn vollständig ein, während Sie die Verriegelung zur Seite drücken.

Um den Akku zu entfernen, schieben Sie die Verriegelung.

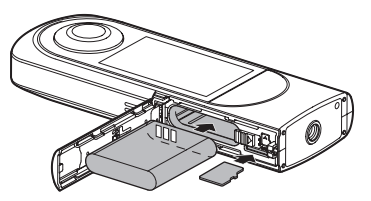

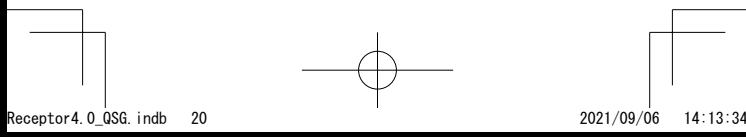

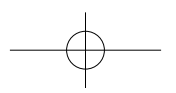

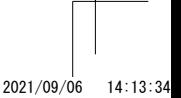

- △ Prüfen Sie, ob die Speicherkarte richtig ausgerichtet ist, und setzen Sie sie ein. Verwenden Sie eine handelsübliche microSDXC-Karte (64 GB oder höher, UHS-I).
- 

5 Schließen Sie die Akku-/Kartenfachabdeckung.

6 Schließen Sie die Kamera über das mitgelieferte USB-Kabel an einen Computer an, um den Akku zu laden.

> Der Akkustand kann auf dem LCD-Bildschirm überprüft werden.

> Die Betriebsleuchte leuchtet während des Ladevorgangs grün und erlischt danach.

● Führen Sie ein Update der Kamerafirmware auf die aktuelle Version durch, bevor Sie die Kamera verwenden. Einzelheiten zur Bedienung finden Sie im Benutzerhandbuch. https://support.theta360.com/de/manual/

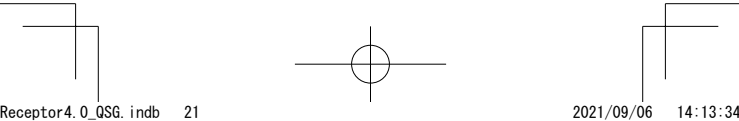

### Grundlegende Bedienung

#### ●Einschalten der Kamera

Halten Sie die Ein/Aus-Taste ca. 1 Sekunde lang gedrückt. Die Betriebsleuchte beginnt zu blinken.

Drücken Sie im Ruhemodus kurz die Ein/Aus-Taste, um aus dem Ruhemodus zurückzukehren.

Tippen Sie auf den LCD-Bildschirm, um weitere Bedienschritte auszuführen.

#### ●Vornehmen von Ersteinstellungen

Wenn die Kamera zum ersten Mal gestartet wird, stellen Sie Sprache, Positionsinformationen sowie Datum und Uhrzeit gemäß den Anweisungen auf dem Bildschirm ein.

Anschließend zeigt der LCD-Bildschirm die Bedienung auf dem Aufnahme-, dem Einstellungs- und dem Wiedergabebildschirm sowie die Vorgehensweise zur Verbindung der Kamera mit einem Smartphone an.

Falls in den Datums- und Uhrzeiteinstellungen [Automatisch] eingestellt ist, werden Datum und Uhrzeit der Kamera mit den entsprechenden Einstellungen des Smartphones synchronisiert, wenn die Kamera mit der Basis-App für Smartphones verbunden ist.

Wenn die Ersteinstellungen abgeschlossen sind, wird der Aufnahmebildschirm angezeigt.

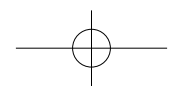

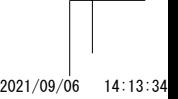

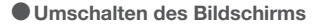

Wischen Sie vom Rand des LCD-Bildschirms, während der Aufnahmebildschirm angezeigt wird, um den Bildschirm umzuschalten.

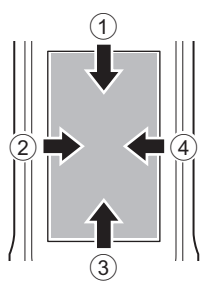

- 1 Nach unten wischen: Bildschirm Kameraeinstellungen
- 2 Nach rechts wischen: Wiedergabebildschirm
- 3 Nach oben wischen: Bildschirm zum Einstellen der Aufnahmeparameter Erneut nach oben wischen: Bildschirm Aufnahmeeinstel-

lungen

- 4 Nach links wischen: Auswahlbildschirm für Plug-ins
- Streichen Sie die Leiste am Rand jedes Bildschirms mit einer Wischbewegung zur Mitte, um zum Aufnahmebildschirm zurückzukehren. Die Bedienfeldanzeige kehrt auch dann zum Aufnahmebildschirm zurück, wenn der Auslöser gedrückt wird.

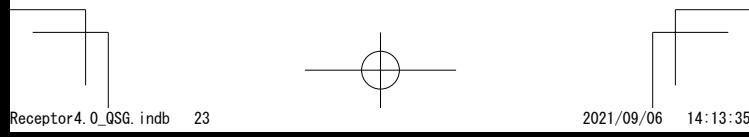

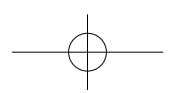

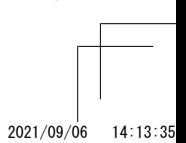

#### ●Aufnahmebildschirm

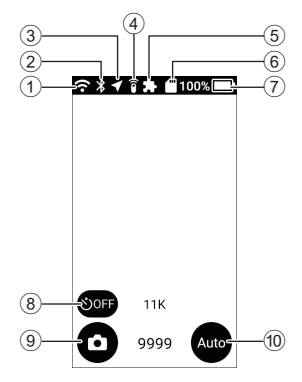

- Status der WLAN-Kommunikation
- Bluetooth®
- Positionsinformationen
- Fernbedienung
- Plug-in
- Speicherkarte
- Akkustand
- Selbstauslöser
- Aufnahmemodus
- Belichtungsprogramm
- Für 8, 9 und 0 können Sie Einstellungen vornehmen, indem Sie sie antippen.

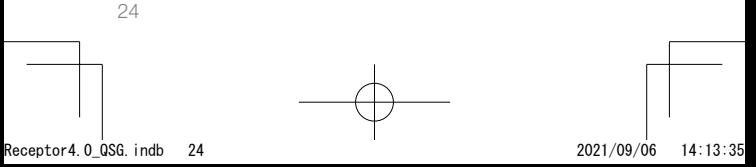

## Herunterladen der App

Allein mit dieser Kamera können Sie Bilder aufnehmen und wiedergeben, aber darüber hinaus können Sie eine Smartphone-App verwenden, um Bilder von Ihrem Smartphone aus aufzunehmen, anzuzeigen und zu teilen. Laden Sie die mit Ihrem Smartphone kompatible Basis-App

herunter.

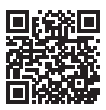

https://support.theta360.com/de/download/

Es ist ebenfalls eine App namens "THETA+" zum Bearbeiten von Standbildern und Videos erhältlich.

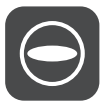

Basis-App THETA+

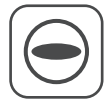

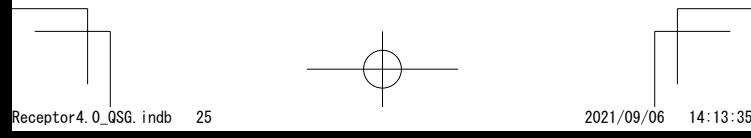

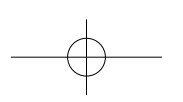

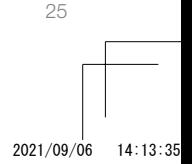

## Verbindung zu einem **Smartphone**

Sie können die Bluetooth®-Funktion verwenden, um die Kamera per WLAN mit einem Smartphone zu verbinden.

- 1 Schalten Sie das Gerät ein und tippen Sie dann auf dem Bildschirm Kameraeinstellungen auf  $\bullet$ . wird auf dem LCD-Bildschirm angezeigt.
- 
- 2 Schalten Sie die Bluetooth®- und die Wi-Fi™-Funktion des Smartphones ein.
- 
- 3 Starten Sie die Basis-App für Smartphone.
- 4 Tippen Sie auf dem Bildschirm der Basis-App auf  $\ominus$  und folgen Sie dann den Anweisungen auf dem Bildschirm.

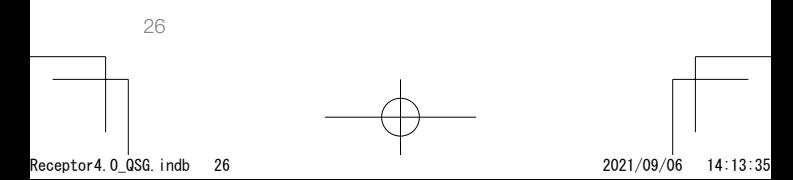

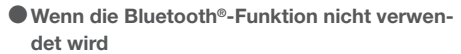

Wählen Sie die SSID dieser Kamera in der Netzwerkliste der Wi-Fi™-Einstellungen auf dem Smartphone aus, und geben Sie dann das Passwort ein.

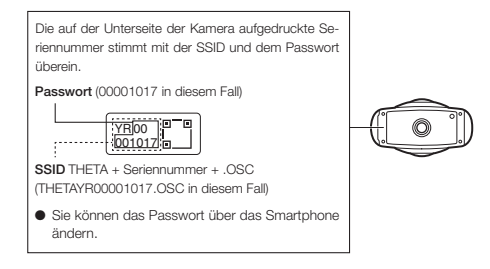

●Wenn die Verbindung nicht hergestellt werden kann

- Schalten Sie auf dem Bildschirm Kameraeinstellungen aus und wieder ein.
- 2 Vergewissern Sie sich, dass die Kamera nicht mit einem anderen WLAN verbunden ist, z. B. einem öffentlichen Wi-Fi™-Netzwerk.
- 3 Führen Sie [Passwort zurücksetzen] auf dem Bildschirm Kameraeinstellungen aus.
- △ Schalten Sie die Kamera aus, starten Sie die Basis-App für das Smartphone neu und schalten Sie die Kamera dann wieder ein.

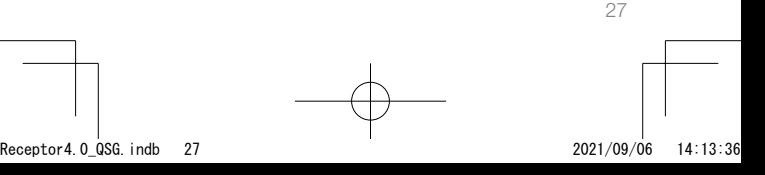

## Verbinden mit einem WLAN-Router

Sie können die Kamera im Client-Modus an einen WLAN-Router anschließen.

1 Wählen Sie [SSID] im [Client-Modus] auf dem Bildschirm Kameraeinstellungen und geben Sie dann das Passwort ein.

2 Tippen Sie auf [Verbinden].

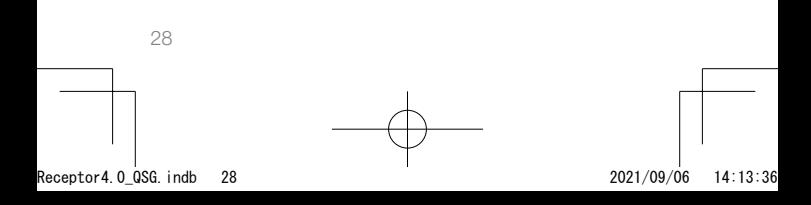

### Aufnehmen und Anzeigen

#### ●Wechseln des Aufnahmemodus

Sie können den Aufnahmemodus wechseln, indem Sie auf dem Aufnahmebildschirm auf  $\bullet$  oder  $\bullet$  tippen. Alternativ können Sie auch die Modustaste an der Seite drücken, um den Aufnahmemodus zu wechseln.

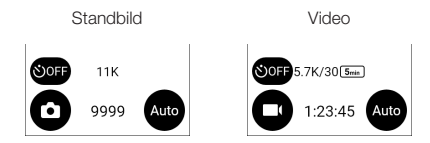

#### ●Aufnehmen von Standbildern und Videos

Sie können Standbilder und Videos von der Kamera oder dem Smartphone aus aufnehmen.

Drücken Sie den Auslöser, um Standbilder und Videos mit der Kamera aufzunehmen.

Um Standbilder und Videos mit dem Smartphone aufzunehmen, verwenden Sie die Basis-App für Smartphones. Informationen zum Aufnehmen mit der separat erhältlichen Fernbedienung (TR-1) finden Sie im Benutzerhandbuch. https://support.theta360.com/de/manual/

#### ● Anzeigen von Standbildern und Videos

Sie können aufgenommene Standbilder und Videos auf dem LCD-Bildschirm anzeigen. Mit der Basis-App für Smartphones können Sie Standbilder und Videos auch zur Anzeige auf das Smartphone senden.

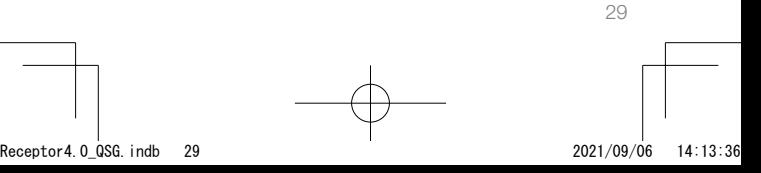

## In sozialen Netzwerken teilen

Sie können aufgenommene Standbilder und Videos in sozialen Netzwerken wie Twitter und Facebook teilen. Standbilder und Videos können über die Basis-App für Smartphones, die Bearbeitungs-App "THETA+" oder die Basis-App für Computer geteilt werden.

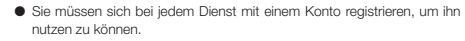

● Einzelheiten zum Anzeigen und Teilen von Bildern von einem Computer aus finden Sie im Benutzerhandbuch. https://support.theta360.com/de/manual/

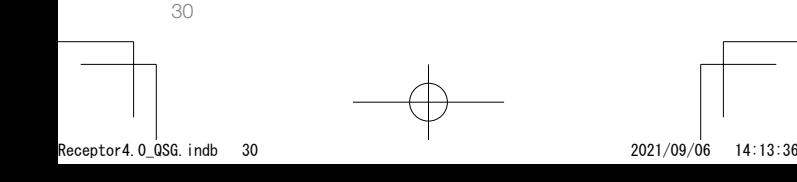

## Erweitern der Funktionen

Die Kamera kann über die in der Kamera installierten Plugins in speziellen Modi verwendet werden.

● Ausführen und Beenden des Plug-Ins

- Wischen Sie auf dem LCD-Bildschirm nach links, um den Auswahlbildschirm für Plug-ins anzuzeigen.
- **2** Tippen Sie auf das Plug-in, das Sie verwenden möchten.

Das Plug-in wird ausgeführt.

3 Halten Sie die Modustaste an der Seite gedrückt, um das Plug-in zu beenden.

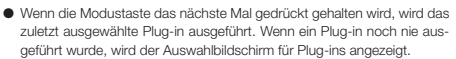

- Zusätzlich zu den vorinstallierten Plug-ins können Sie neue Plug-ins hinzufügen. Wenn die Verbindung im Client-Modus hergestellt ist, können Sie auf dem Auswahlbildschirm für Plug-ins Plug-ins installieren.
- Einzelheiten zum Plug-in finden Sie im Benutzerhandbuch. https://support.theta360.com/de/manual/

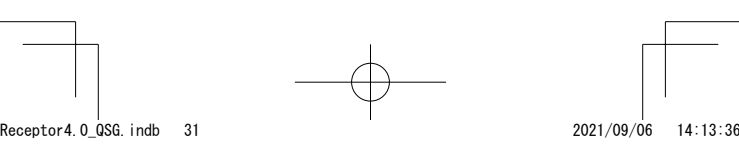

- Facebook, das Facebook-Logo und das "f"-Logo sind Marken oder eingetragene Marken von Facebook, Inc.
- Twitter, das Twitter-Logo, das Twitter "t"-Logo und der blaue Twitter-Vogel sind eingetragene Marken von Twitter, Inc. in den USA und in anderen Ländern.
- Wi-Fi ist eine eingetragene Marke der Wi-Fi Alliance.
- Bluetooth ist eine eingetragene Marke von Bluetooth SIG, Inc.
- USB Type-C ist eine Marke des USB Implementers Forum.
- Die in dieser Anleitung verwendeten Bilder, Abbildungen und Bildschirmdarstellungen können sich von den tatsächlichen Darstellungen auf dem Gerät unterscheiden.

Eine vollständige oder teilweise unberechtigte Reproduktion dieses Dokuments ist streng verboten.

Der Inhalt dieses Dokuments kann jederzeit ohne vorherige Ankündigung geändert werden.

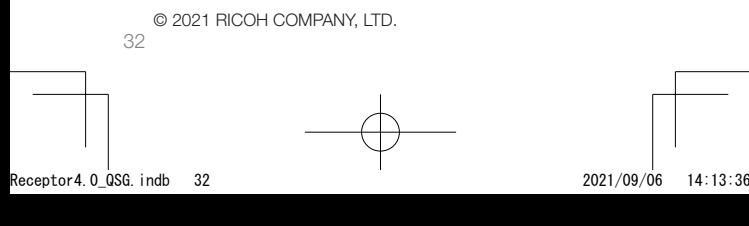

**Francais** 

thetax/

## Une nouvelle manière de photographier

#### ●Vidéo de présentation de l'utili‑ sation facile

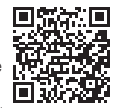

Regardez une vidéo sur l'utilisation de ce produit. https://www.thetalab.ricoh/en/howto/tips/

#### ● Site Web du produit Consultez les dernières informations sur le produit, ainsi que

des conseils et astuces utiles sur l'utilisation de ce produit. https://theta360.com/fr/

#### ● Site Web de la marque

Consultez des astuces pour profiter pleinement de ce produit, divers événements et d'autres informations encore. https://www.thetalab.ricoh/en/

#### ●Mode d'emploi

Accédez au mode d'emploi pour obtenir plus de détails sur l'utilisation de ce produit. https://support.theta360.com/fr/manual/

#### ●Informations de support

Consultez les informations de support et l'intégralité des dispositions de la garantie. https://support.theta360.com/fr/

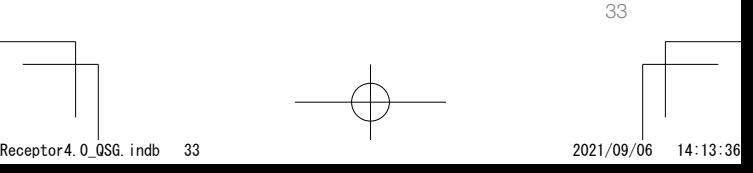

## Nom des différents éléments

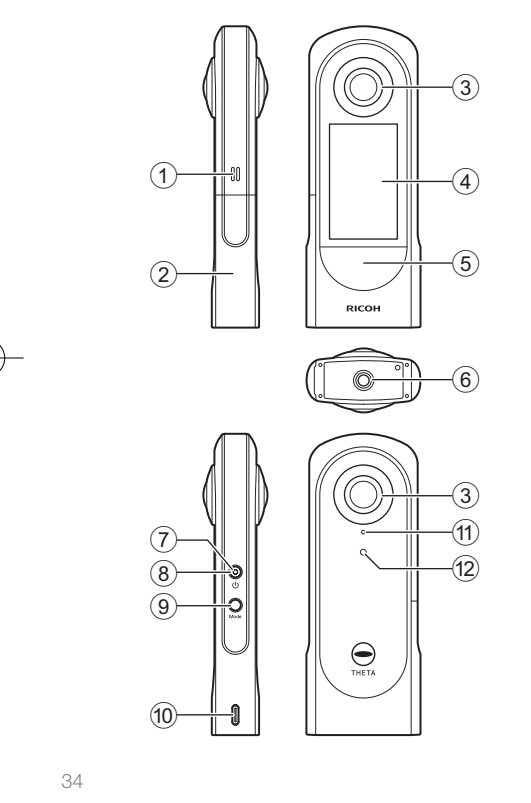

Receptor4.0\_QSG.indb 34 2021/09/06 14:13:36

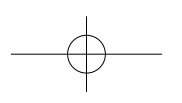

- 1 Haut-parleur
- 2 Cache de batterie/carte
- 3 Objectif
- (4) Panneau LCD

Permet d'afficher le menu, les informations de prise de vue et les images capturées. Une utilisation tactile de ce panneau est possible.

#### 5 Bouton de l'obturateur

Permet de prendre une image fixe ou une vidéo lors de l'appui.

6 Trou de montage de trépied

#### 7 Témoin d'alimentation

S'allume en bleu lorsque l'appareil photo est sous tension.

#### 8 Bouton d'alimentation

Permet d'allumer et d'éteindre l'appareil photo lors de l'appui prolongé.

Permet d'activer et de désactiver le mode veille lors de l'appui court.

#### 9 Bouton de mode

Permet de changer le mode de prise de vue. Permet d'exécuter et d'arrêter les plug-ins installés lors de l'appui prolongé.

#### 0 Port USB (USB Type-C)

Permet de connecter à d'autres appareils à l'aide du câble USB fourni.

(1) Microphone

#### 12 Témoin de l'appareil photo

S'allume lorsque la prise de vue peut être effectuée.

● Faites attention lorsque vous manipulez la partie qui comporte l'objectif. Rangez toujours l'appareil photo dans l'étui souple fourni lorsqu'il n'est pas utilisé.

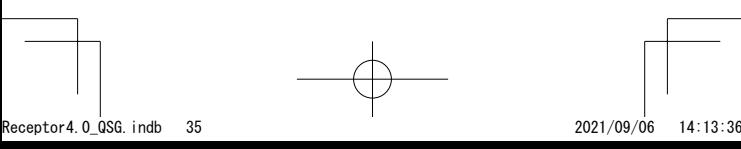

## Avant l'utilisation

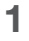

1 Vérifiez que l'appareil photo est hors tension.

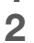

2 Faites glisser le cache de batterie/carte dans le sens de la flèche pour l'ouvrir.

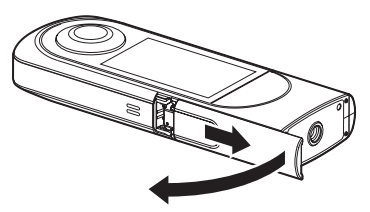

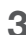

Vérifiez que l'orientation de la batterie est correcte, et insérez-la à fond tout en poussant le loquet vers le côté.

Pour retirer la batterie, faites glisser le loquet.

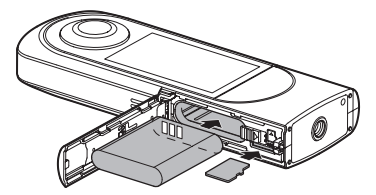

4 Vérifiez que l'orientation de la carte mémoire est correcte et insérez-la.

Utilisez une carte microSDXC disponible dans le commerce (64 Go ou plus, UHS-I).

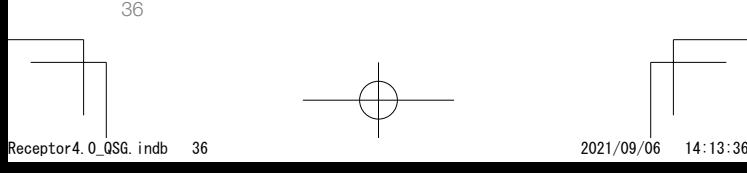

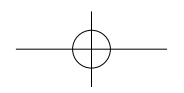

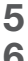

5 Fermez le cache de batterie/carte.<br>6 Connectez l'appareil photo à l'ordi 6 Connectez l'appareil photo à l'ordinateur à l'aide du câble USB fourni pour recharger la batterie. Le niveau de la batterie peut être vérifié sur le panneau LCD.

Le témoin d'alimentation s'allume en vert pendant la charge et il s'éteint une fois la charge terminée.

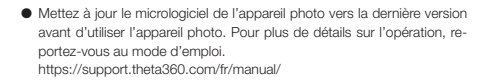

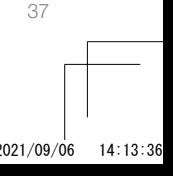

Receptor4.0\_QSG.indb 37 2021/09/06 14:13:36

### Opération de base

#### ●Mise sous tension de l'appareil photo

Appuyez sur le bouton d'alimentation et maintenez-le enfoncé pendant environ 1 seconde. Le témoin d'alimentation commence à clignoter.

En mode veille, faites un appui court sur le bouton d'alimentation pour sortir du mode veille.

Touchez le panneau LCD pour les opérations suivantes.

#### ●Définition des réglages initiaux

Lors du premier démarrage de l'appareil photo, définissez la langue, les informations de position, ainsi que la date et l'heure en suivant les instructions affichées à l'écran.

Le panneau LCD montre ensuite comment utiliser les écrans de prise de vue, de réglage et de lecture, ainsi que comment connecter l'appareil photo à un smartphone.

Si [Automatique] est défini dans le réglage de la date et l'heure, la date et l'heure de l'appareil photo sont synchronisées avec celles du smartphone lorsque l'appareil photo est connecté à l'application de base pour smartphone.

Lorsque les réglages initiaux sont terminés, l'écran de prise de vue apparaît.

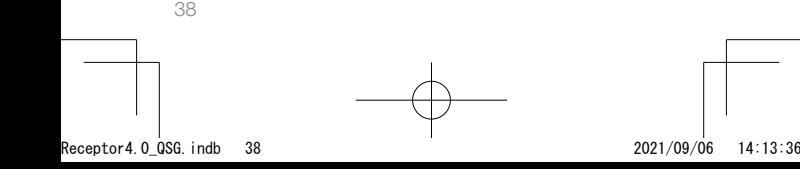

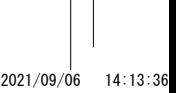

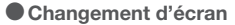

Balayez du bord du panneau LCD lorsque l'écran de prise de vue est affiché pour changer d'écran.

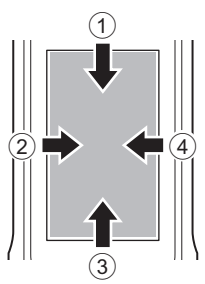

- 1 Balayage vers le bas : Écran de réglage de l'appareil photo
- 2 Balayage vers la droite : Écran de lecture
- 3 Balayage vers le haut : Écran de réglage des paramètres de prise de vue

Nouveau balayage vers le haut : Écran de réglage de prise de vue

- 4 Balayage vers la gauche : Écran de sélection de plug-in
- Balayez la barre au bord de chaque écran vers le centre pour revenir à l'écran de prise de vue. L'affichage du panneau revient également à l'écran de prise de vue lors de l'appui sur le bouton de l'obturateur.

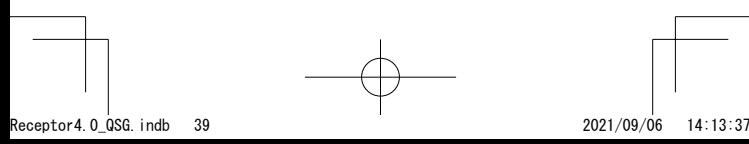

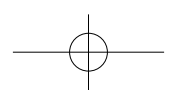

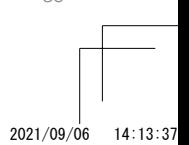

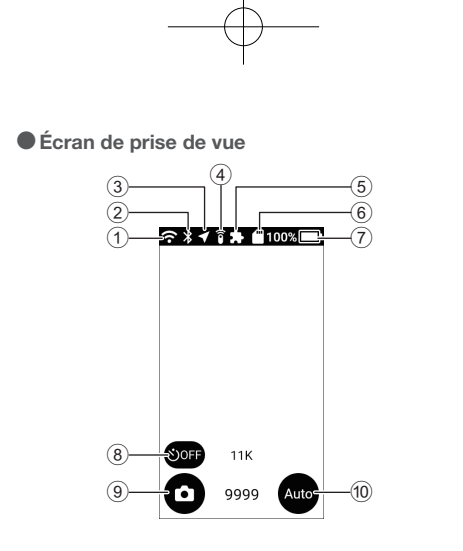

- État de la communication LAN sans fil
- Bluetooth®
- Informations de position
- Commande à distance
- Plug-in
- Carte mémoire
- Niveau de la batterie
- Retardateur
- Mode de prise de vue
- Programme d'exposition
- Pour ⑧, ⑨ et ⑩, vous pouvez définir les réglages en tapant dessus.

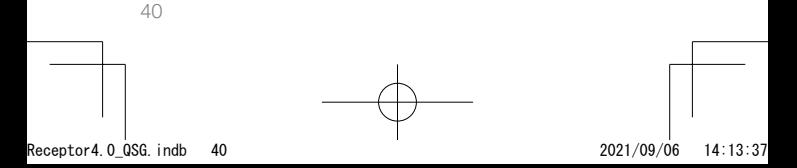

## Téléchargement de l'application

Vous pouvez capturer et lire des images avec cet appareil photo seulement, mais vous pouvez également utiliser une application pour smartphone pour prendre, afficher et partager des images depuis votre smartphone.

Téléchargez l'application de base qui est compatible avec votre smartphone.

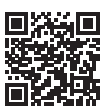

https://support.theta360.com/fr/download/

L'application d'édition des vidéos et images fixes capturées « THETA+ » est également disponible.

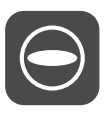

Application de base THETA+

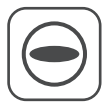

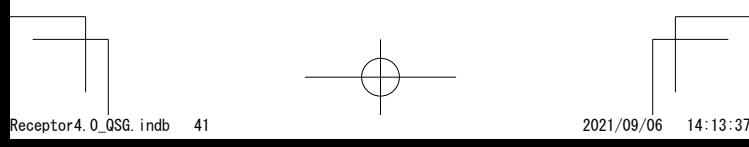

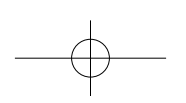

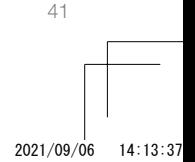

## Connexion à un smartphone

Vous pouvez utiliser la fonction Bluetooth® pour connecter l'appareil photo à un smartphone via un LAN sans fil.

- Mettez l'appareil photo sous tension, puis tapez sur  $\bullet$  sur l'écran de réglage de l'appareil photo. apparaît sur le panneau LCD.
- 
- 2 Activez les fonctions Bluetooth® et Wi-Fi™ du smartphone.
- 
- 3 Lancez l'application de base pour smartphone.
- $\blacktriangle$  Tapez sur  $\ominus$  sur l'écran de l'application de base, puis suivez les instructions affichées à l'écran.

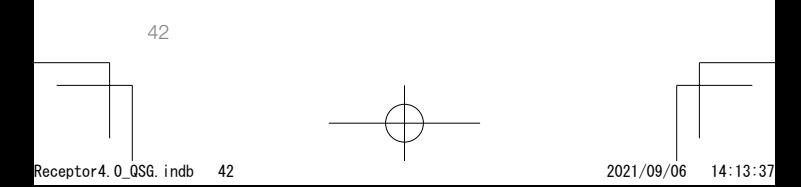

#### ●Lorsque la fonction Bluetooth® n'est pas utilisée

Sélectionnez le SSID de cet appareil photo dans la liste des réseaux des paramètres Wi-Fi™ sur le smartphone, puis saisissez le mot de passe.

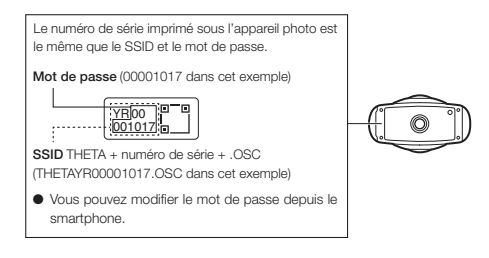

#### ●Lorsque la connexion ne peut pas être établie

- Désactivez  $\bullet$  puis réactivez-le sur l'écran de réglage de l'appareil photo.
- 2 Vérifiez que l'appareil photo n'est pas connecté à un autre LAN sans fil comme un réseau Wi-Fi™ public.
- 3 Exécutez [Réinitialiser le mot de passe] sur l'écran de réglage de l'appareil photo.
- A Mettez l'appareil photo hors tension, redémarrez l'application de base pour smartphone, puis re‑ mettez l'appareil photo sous tension.

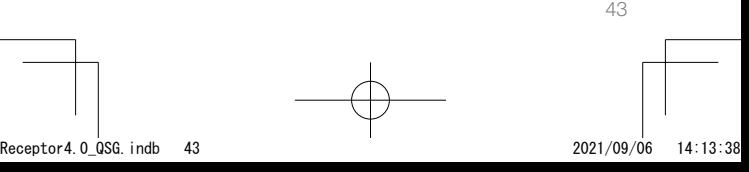

## Connexion à un routeur sans fil

Vous pouvez connecter l'appareil photo à un routeur sans fil en mode client.

Sélectionnez [SSID] dans [Mode client] sur l'écran de réglage de l'appareil photo, puis saisissez le mot de passe.

2 Tapez sur [Se connecter].

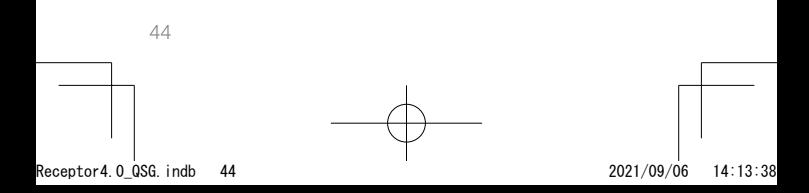

### Prise de vue et affichage

#### ● Changement du mode de prise de vue

Vous pouvez changer de mode de prise de vue en tapant sur O ou  $\bigcirc$  sur l'écran de prise de vue.

Vous pouvez également appuyer sur le bouton de mode situé sur le côté pour changer de mode de prise de vue.

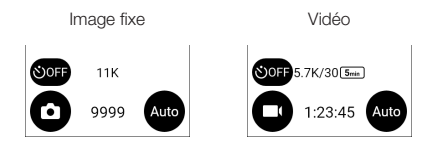

#### ● Prise d'images fixes et de vidéos

Vous pouvez prendre des images fixes et des vidéos à partir de l'appareil photo ou du smartphone.

Pour prendre des images fixes et des vidéos à l'aide de l'appareil photo, appuyez sur le bouton de l'obturateur.

Pour prendre des images fixes et des vidéos à l'aide du smartphone, utilisez l'application de base pour smartphone. Pour savoir comment prendre des vues avec la télécommande (TR-1) vendue séparément, reportez-vous au mode d'emploi.

https://support.theta360.com/fr/manual/

#### ● Affichage d'images fixes et de vidéos

Vous pouvez afficher les images fixes et les vidéos capturées sur le panneau LCD. Vous pouvez également envoyer des images fixes et des vidéos vers le smartphone pour les afficher, à l'aide de l'application de base pour smartphone.

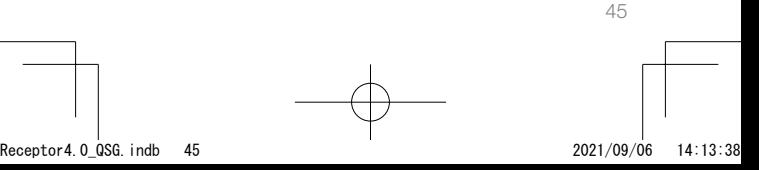

## Partage d'images sur les réseaux sociaux

Vous pouvez partager des images fixes et des vidéos capturées sur des réseaux sociaux comme Twitter et Facebook. Les images fixes et les vidéos peuvent être partagées à partir de l'application de base pour smartphone, de l'application d'édition « THETA+ » ou de l'application de base pour ordinateur.

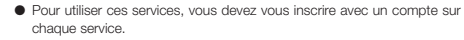

● Pour plus de détails sur l'affichage et le partage d'images à partir d'un ordinateur, reportez-vous au mode d'emploi. https://support.theta360.com/fr/manual/

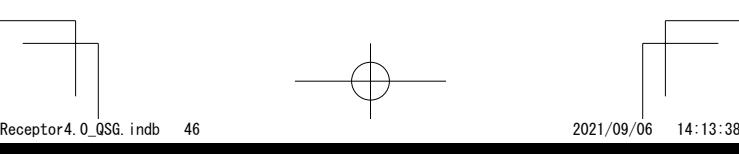

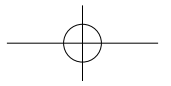

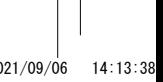

## Extension des fonctions

Vous pouvez utiliser l'appareil photo dans des modes spéciaux à l'aide des plug-ins installés sur l'appareil photo.

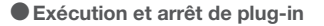

- Balayez vers la gauche sur le panneau LCD pour afficher l'écran de sélection de plug-in.
- 

2 Tapez sur le plug-in à utiliser. Le plug-in est exécuté.

3 Appuyez sur le bouton de mode situé sur le côté et maintenez-le enfoncé pour arrêter le plug-in.

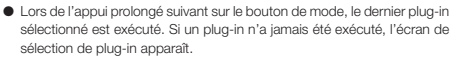

● Vous pouvez ajouter de nouveaux plug-ins en plus des plug-ins préinstallés. Lorsque la connexion est établie en mode client, vous pouvez installer des plug-ins sur l'écran de sélection de plug-in.

● Pour plus de détails sur le plug-in, reportez-vous au mode d'emploi. https://support.theta360.com/fr/manual/

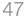

Receptor4.0\_QSG.indb 47 2021/09/06 14:13:38

- Facebook, le logo de Facebook et le logo « f » sont des marques commerciales ou déposées de Facebook, Inc.
- Twitter, le logo de Twitter, le logo « t » de Twitter et l'oiseau bleu de Twitter sont des marques déposées de Twitter, Inc. aux États-Unis et dans d'autres pays.
- Wi-Fi est une marque déposée de Wi-Fi Alliance.
- Bluetooth est une marque déposée de Bluetooth SIG, Inc.
- USB Type-C est une marque commerciale d'USB Implementers Forum.
- Les images, illustrations et captures d'écran utilisées dans ce mode d'emploi peuvent être différentes de celles de l'appareil réel.

La reproduction non autorisée de ce document, en totalité ou en partie, est formellement interdite.

Le contenu de ce document est susceptible d'être modifié à tout moment et sans préavis.

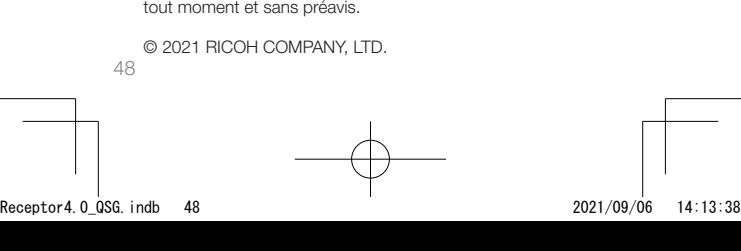

## 日本語 新しい写真の楽しみ方を あなたに

●**かんたん** How‑to **動画のご案内** 製品の使い方を動画でご紹介します。 https://www.thetalab.ricoh/howto/tips/ thetax/

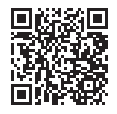

#### ●**製品サイトのご案内**

製品についての最新情報や、使用する上でお役に立つ情報を 公開しています。 https://theta360.com/ja/

#### **●ブランドサイトのご案内**

製品の楽しみ方やイベントなどの情報を公開しています。 https://www.thetalab.ricoh/

#### **● 使用説明書のご案内**

使い方について詳しく知りたい方は、使用説明書をご覧くだ さい。

https://support.theta360.com/ja/manual/

#### **●サポートのご案内**

サポートについての情報、および保証規定全文を入手でき ます。

https://support.theta360.com/ja/

49

Receptor4.0\_QSG.indb 49 2021/09/06 14:13:38

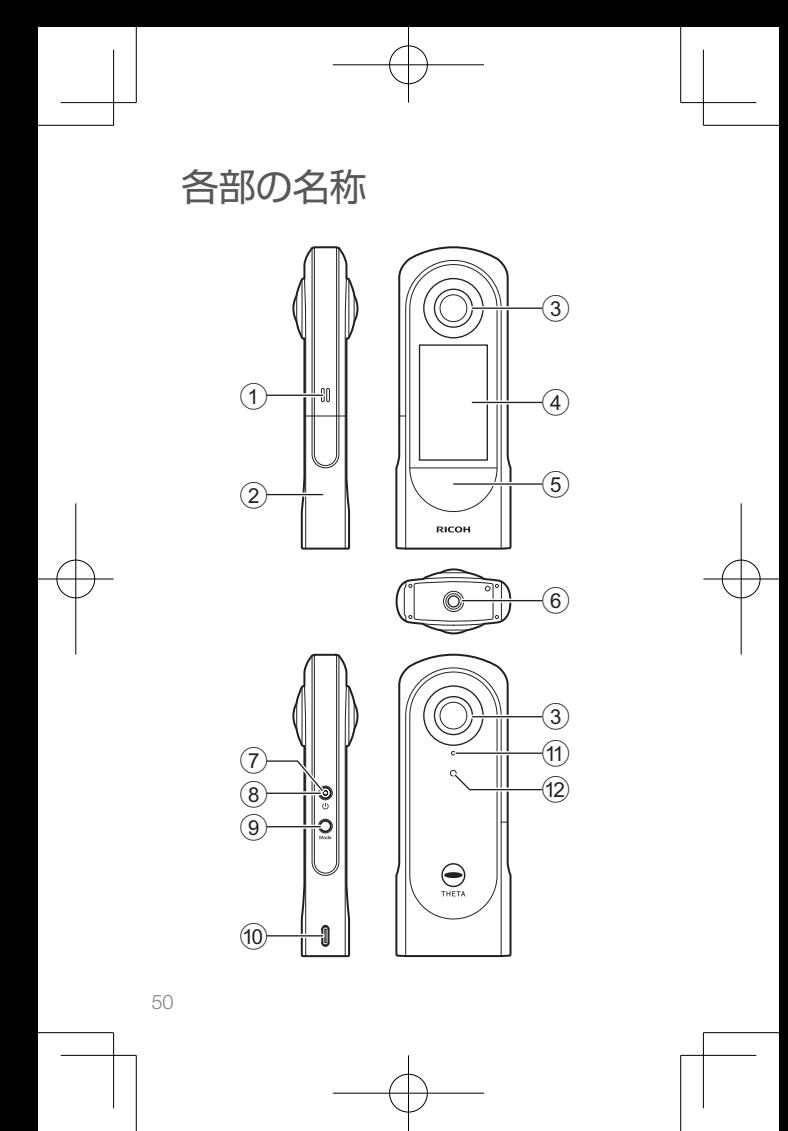

Receptor4.0\_QSG.indb 50 2021/09/06 14:13:38

- (1) スピーカー
- 2 バッテリー/カードカバー
- 3 レンズ
- (4) 表示パネル メニューや撮影情報、画像を表示します。タッチ操作が できます。
- 5 シャッターボタン 撮影するときに押します。
- 6 三脚ネジ穴
- 7 電源ランプ 電源がオンのときに青点灯します。
- 8 電源ボタン 長く押すと、電源をオン/オフします。 短く押すと、スリープモードのオン/オフを切り替えま す。
- 9 Mode ボタン 撮影モードを切り替えます。 長く押すと、インストールされたプラグインを起動/終 了します。
- 0 USB 端子(USB Type-C) 付属の USB ケーブルを接続します。
- m マイク
- (2) カメラ状態ランプ 点灯中に撮影できます。

● レンズ部分の取り扱いには、十分にご注意ください。使用しない際には、 付属のソフトケースに収納してください。

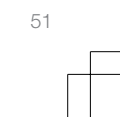

Receptor4.0\_QSG.indb 51 2021/09/06 14:13:38

## 使用する前に

- 1 **カメラの電源がオフになっていることを確認する**
- 2 **バッテリー/カードカバーを矢印の向きにスライドさ せて開ける**

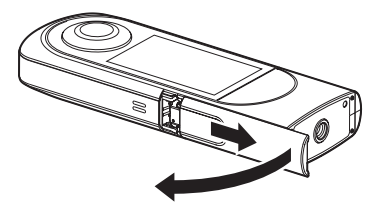

3 **バッテリーの向きに注意し、バッテリー側面でツメを 押しながら奥まで挿入する** 取り出すときは、ツメを横にずらします。

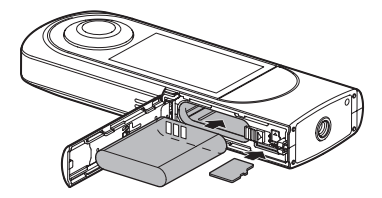

4 **メモリーカードの向きに注意して挿入する** 市販の microSDXC カード (64GB 以上、UHS-I) を 使用します。

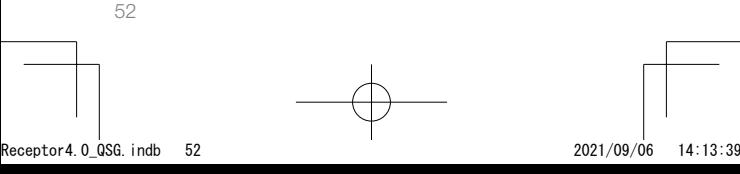

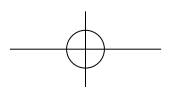

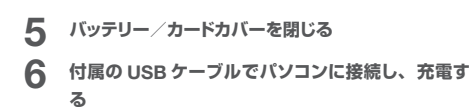

バッテリーの状態は、表示パネルで確認ができます。 充電中は電源ランプが緑点灯し、充電が完了すると消 灯します。

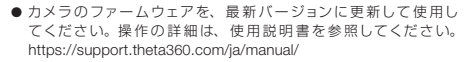

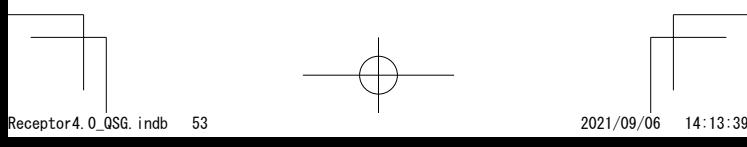

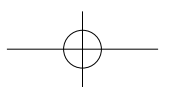

基本操作

#### ●**起動する**

電源ボタンを約1秒押すと、電源ランプが点滅を開始します。 スリープモードのときは、電源ボタンを短く押すと復帰します。 以降の操作は、表示パネルをタッチして操作します。

#### ●**初期設定**

初回起動時は、画面に従って言語・位置情報・日時を設定し ます。

その後、撮影・設定・再生の画面操作とスマートフォンとの 接続方法についての説明が表示されます。

日時設定を[自動]に設定した場合は、スマートフォン用基 本アプリと接続されると日時が同期します。

初回起動時の初期設定が終わると、撮影画面になります。

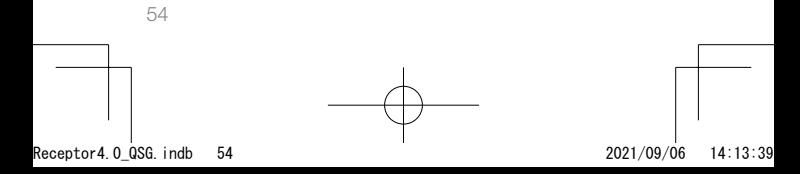

#### ●画面の切り替え

撮影画面の状態で表示パネルの端からスワイプすると、画 面が切り替わります。

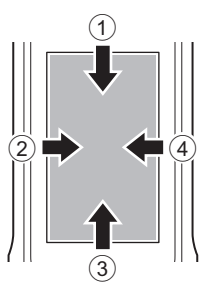

- 1 下方向:カメラ設定画面
- 2 右方向:再生画面
- 3 上方向:撮影パラメーター設定画面 さらに上方向にスワイプすると、撮影設定画面
- 4 左方向:プラグイン選択画面
- 各画面の端にあるバーを中央方向にスワイプすると、撮影画面に戻りま す。またはシャッターボタンを押すと、撮影画面に戻ります。

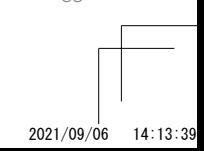

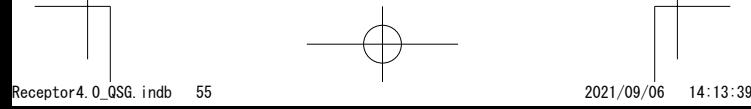

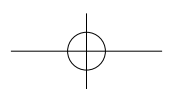

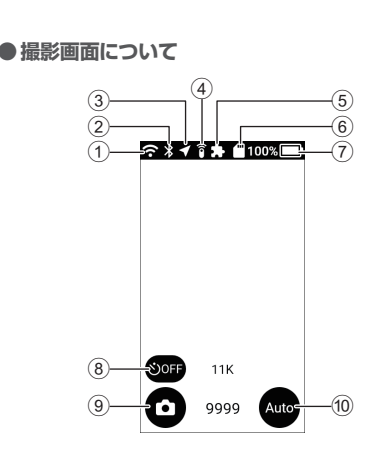

- 無線 LAN 通信状態
- Bluetooth®
- 位置情報
- (4) リモコン
- プラグイン
- メモリーカード
- バッテリー状態
- 8 セルフタイマー
- 撮影モード

露出プログラム

● 890 はタップすると、設定ができます。

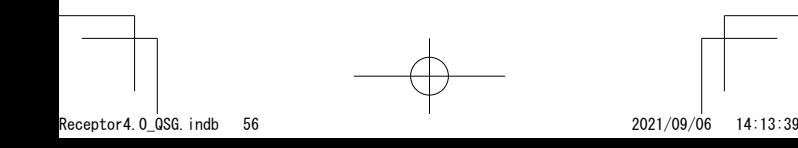

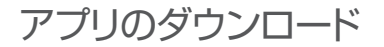

本製品だけでも撮影・再生ができますが、スマートフォン用 アプリを使うことで、撮る、見る、共有するといった操作が、 スマートフォンからできるようになります。 お使いのスマートフォンに対応した基本アプリをダウンロード してください。

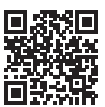

https://support.theta360.com/ja/download/

また、撮影した静止画・動画を編集するためのアプリ 「THETA+」も提供していますので、あわせてご利用くださ い。

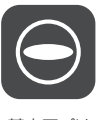

基本アプリ THETA+

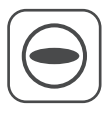

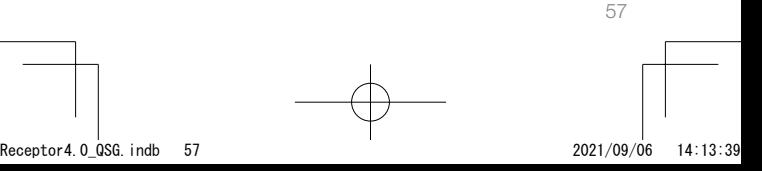

## スマートフォンと接続

Bluetooth® を使用してスマートフォンと無線 LAN 接続しま す。

- 1 **電源をオンにし、カメラ設定画面で をタップする** 表示パネルに \* が表示されます。
- 2 **スマートフォンの** Bluetooth® **<sup>と</sup>** Wi‑FiTM **設定をオ ンにする**
- 3 **スマートフォン用基本アプリを起動する**
- **4 基本アプリ画面内の → をタップし、画面の指示に 従って接続する**

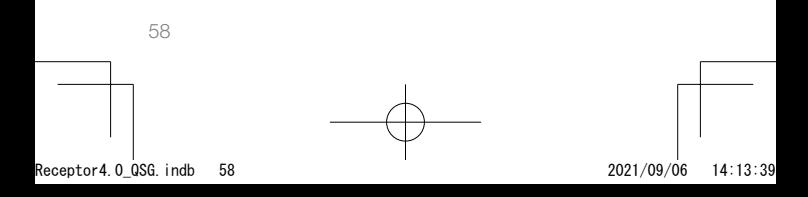

#### ● Bluetooth<sup>®</sup> を使用しない場合

スマートフォンの Wi-FiTM 設定のネットワーク一覧から、本機 の SSID を選択して、パスワードを入力してください。

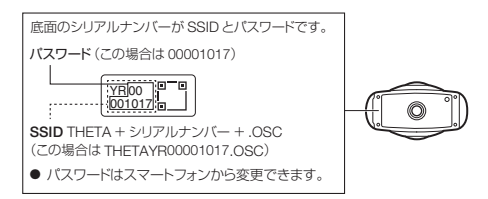

**● 接続できないとき** 

- 1 **カメラ設定画面で をオフにし、再度オンにする**
- 2 **公衆** Wi‑Fi ™**等の他の無線** LAN **と接続されていな いことを確認する**
- 3 **カメラ設定画面で[パスワードリセット]を実行する**
- 4 **カメラの電源をオフにし、スマートフォン用基本アプ リを立ち上げなおしたら、カメラを再起動する**

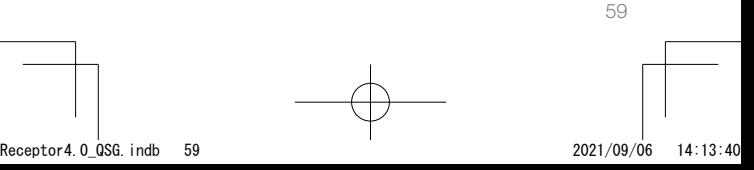

無線ルーターと接続

本製品と無線ルーターをクライアントモードで接続すること ができます。

1 **カメラ設定画面の[クライアントモード]で[**SSID**] を選択し、パスワードを入力する**

2 **[接続]をタップする**

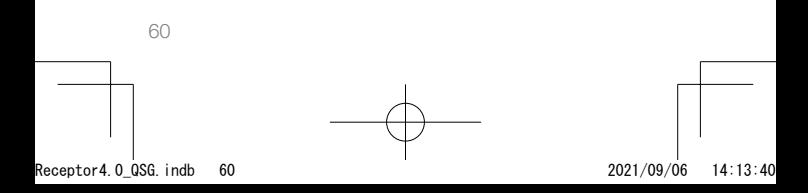

### 撮影と確認

#### **● 撮影モードを切り替える**

撮影画面の ● または ● をタップして撮影モードを切り替 えます。

または、側面の Mode ボタンを押して切り替えることもでき ます。

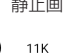

්ර)OF

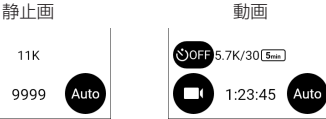

#### ●**静止画・動画の撮影**

本機またはスマートフォンから撮影できます。 本機で撮影するには、シャッターボタンを押します。 スマートフォンから撮影するには、スマートフォン用基本アプ リを使用します。 別売りのリモコン(TR-1)で撮影する方法は、使用説明書を 参照してください。

https://support.theta360.com/ja/manual/

#### **●静止画・動画の確認**

撮影した静止画・動画は、表示パネルで確認できます。また は、スマートフォン用基本アプリを使って、スマートフォンに 転送して確認することもできます。

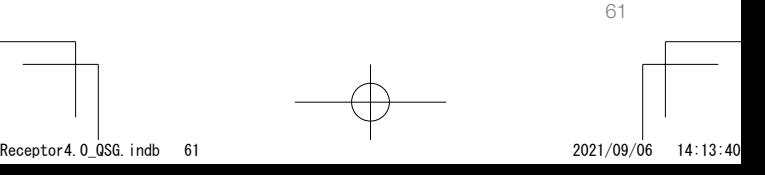

## SNS で共有

撮影した静止画・動画は、Twitter や Facebook などの SNS で共有できます。

スマートフォン用基本アプリ、編集用アプリ「THETA+」、パ ソコン用基本アプリから共有ができます。

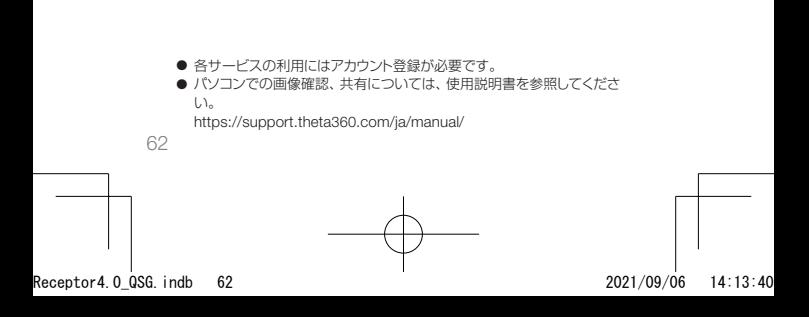

## 機能の拡張

本機にインストールされたプラグインを使用して、通常とは 異なるモードで使うことができます。

**●プラグインの起動と終了** 

- 1 **表示パネルを左方向にスワイプし、プラグイン選択 画面を表示する**
- 2 **使用するプラグインをタップする** プラグインが起動します。
- 3 **終了するときは、側面の** Mode **ボタンを長押しする**

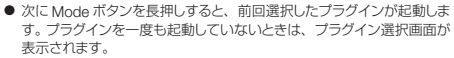

● 工場出荷時にインストールされているプラグインのほかに、新たにプラ グインを追加することができます。クライアントモードで接続していると きは、プラグイン選択画面でプラグインのインストールができます。

● プラグインの詳細は、使用説明書を参照してください。 https://support.theta360.com/ja/manual/

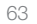

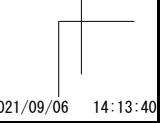

Receptor4.0\_QSG.indb 63 2021/09/06 14:13:40

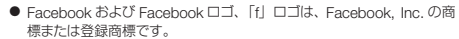

● Twitter および Twitter ロゴ、Twitter の「T」ロゴ、Twitter の青い鳥は、 アメリカ合衆国また他の国々における Twitter, Inc. の登録商標です。

- Wi-Fi は、Wi-Fi Alliance の登録商標です。
- Bluetooth は米国 Bluetooth SIG, Inc. の登録商標です。
- USB Type-C は USB Implementers Forum の商標です。
- 本文中の画像、イラスト、および表示画面は、実際とは異なる場合があ ります。

本書の一部または全部を無断転載することを禁止します。 本書の内容に関しては将来予告なく変更することがあります。

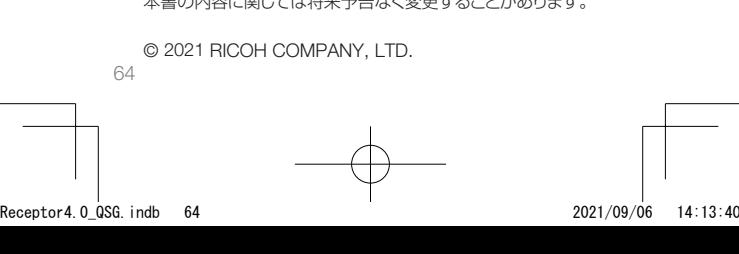

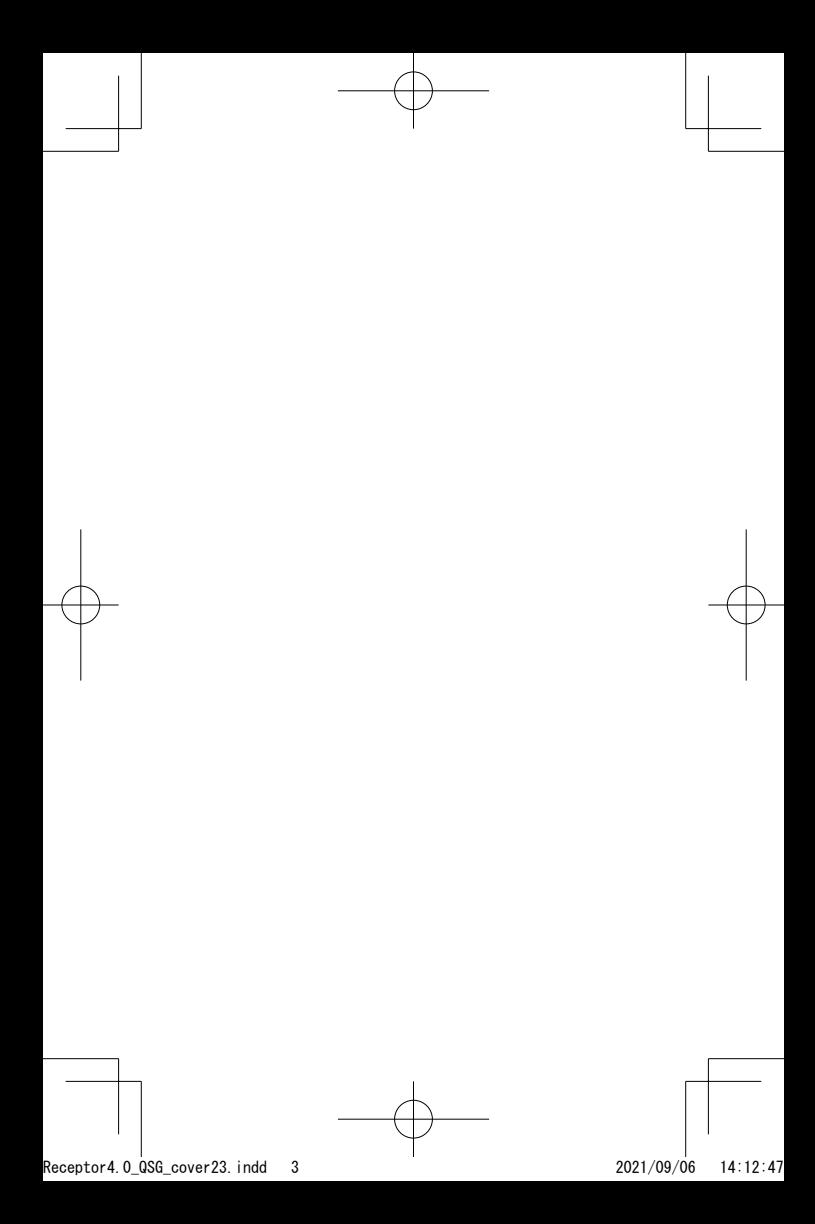

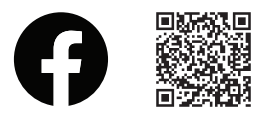

facebook.com/ricoh.theta

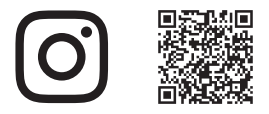

@theta360official

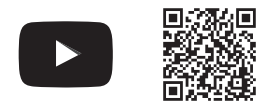

### youtube.com/c/RICOHTHETA

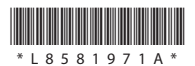

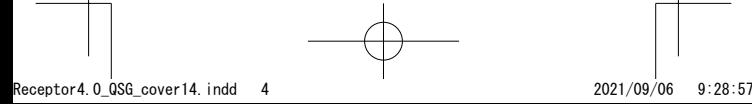

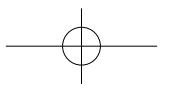

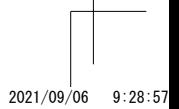